# Google Workspace for Education 利用開始手順書 (Classroom、Gmail)

【ios端末版】

1

#### 更新履歴

※本資料は、一般的なios(iphone等)端末での利活用を前提として作成しているが、端末や各アプリのバージョン等

の違いによりアイコンの違いや表示方法等が異なる場合があるので、留意すること。

※本手順書は、Classroom及びGmailの利用を想定して作成している。

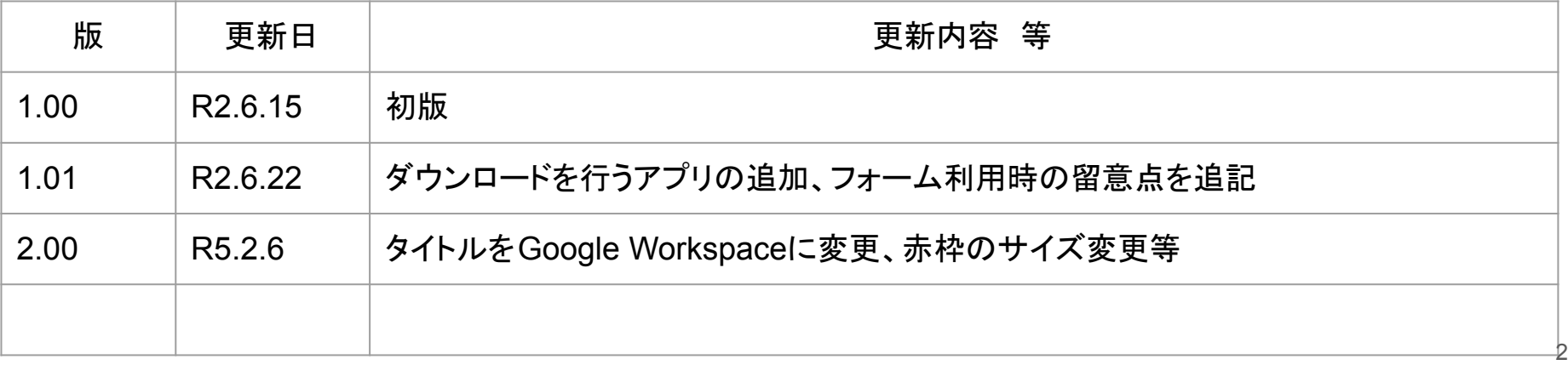

### 利用開始前の準備

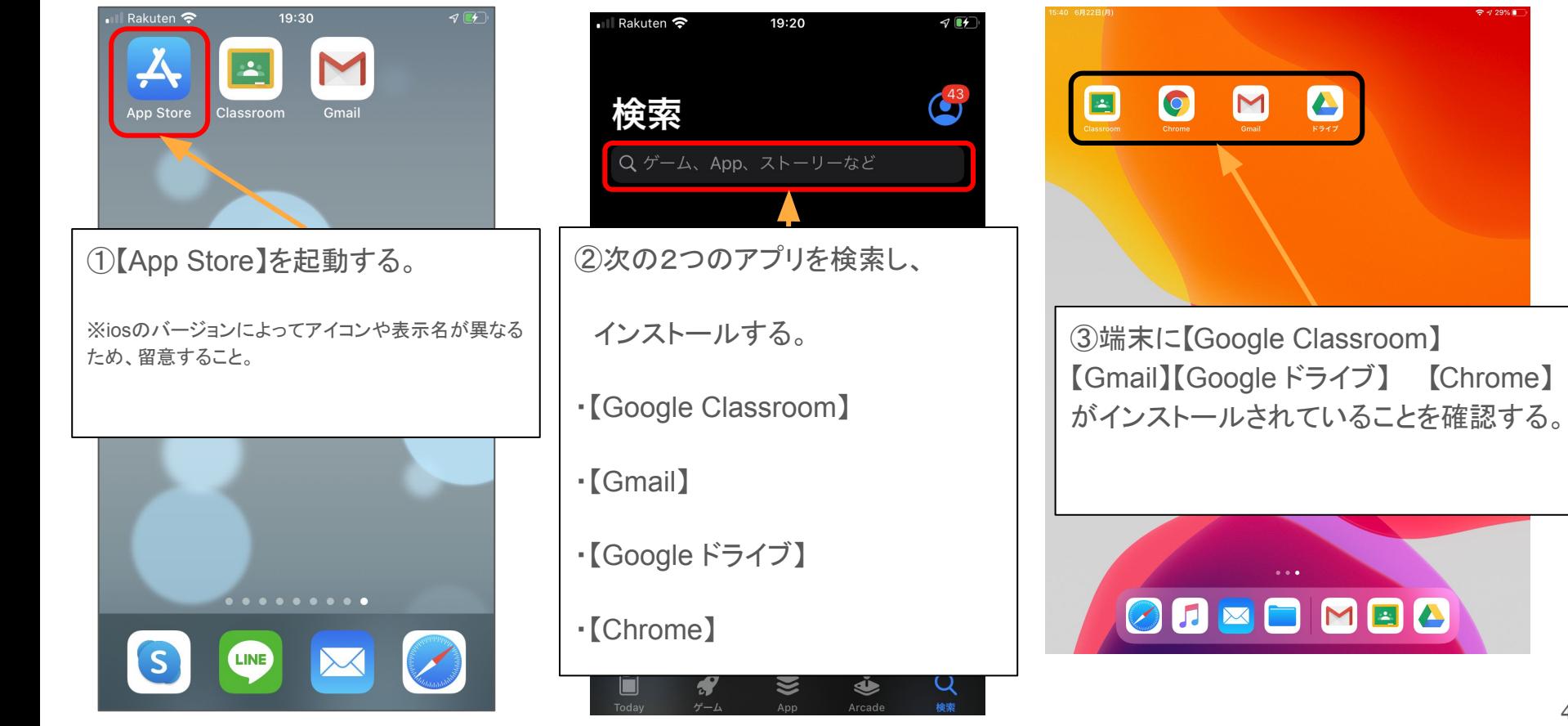

88

 $9429\%$ 

## Classroom 初期設定

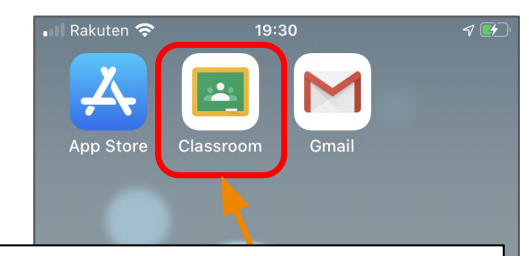

①ダウンロードした【 Google Classroom(以下「Classroom」と いう。)】アプリを起動する。

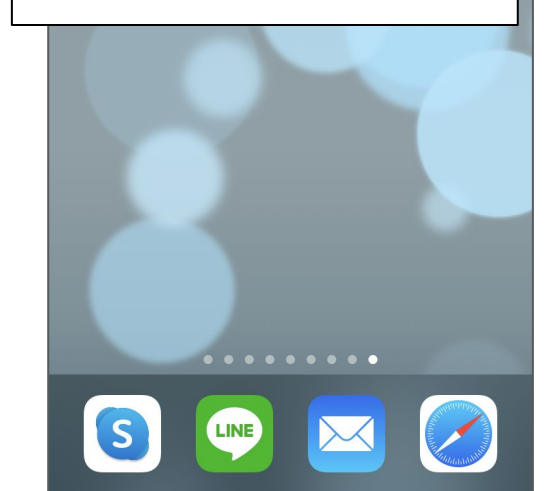

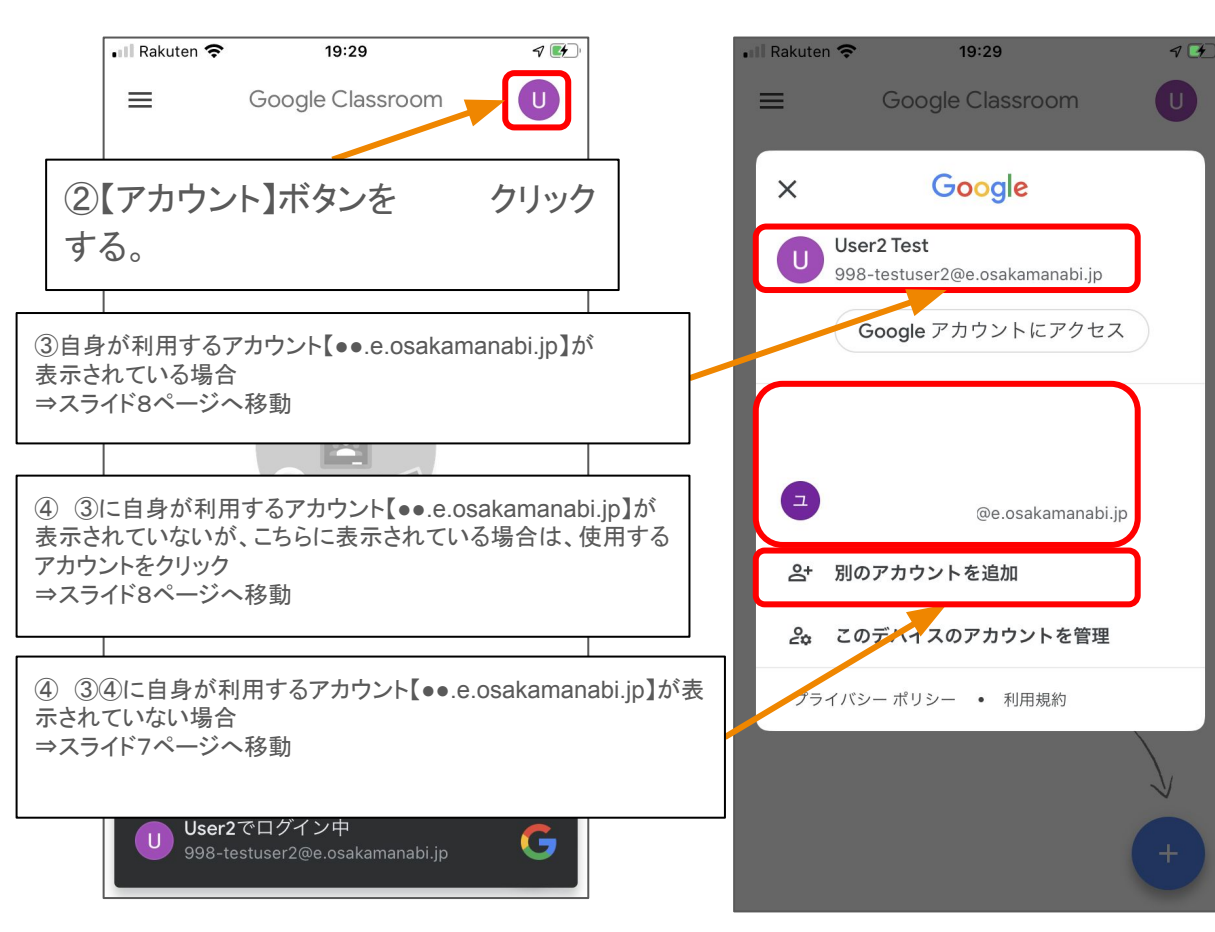

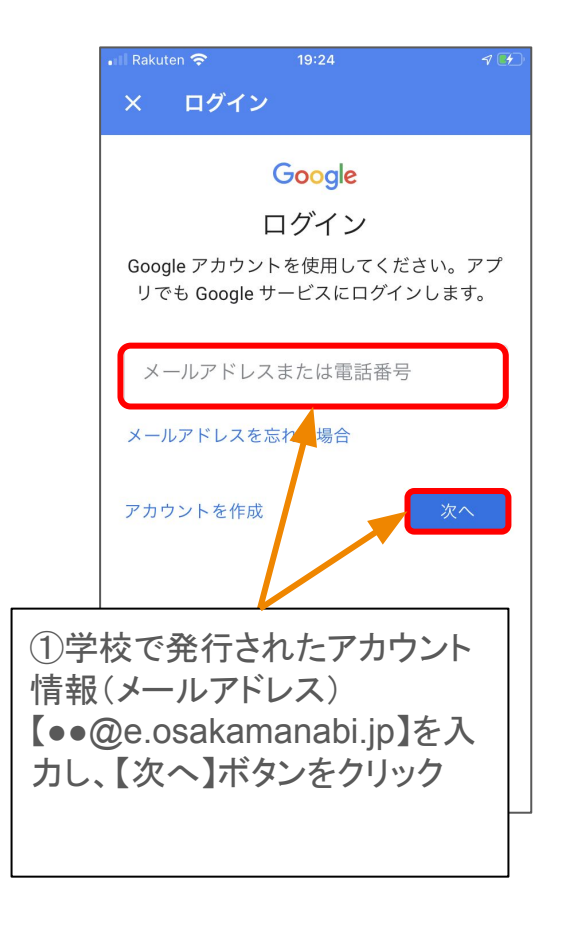

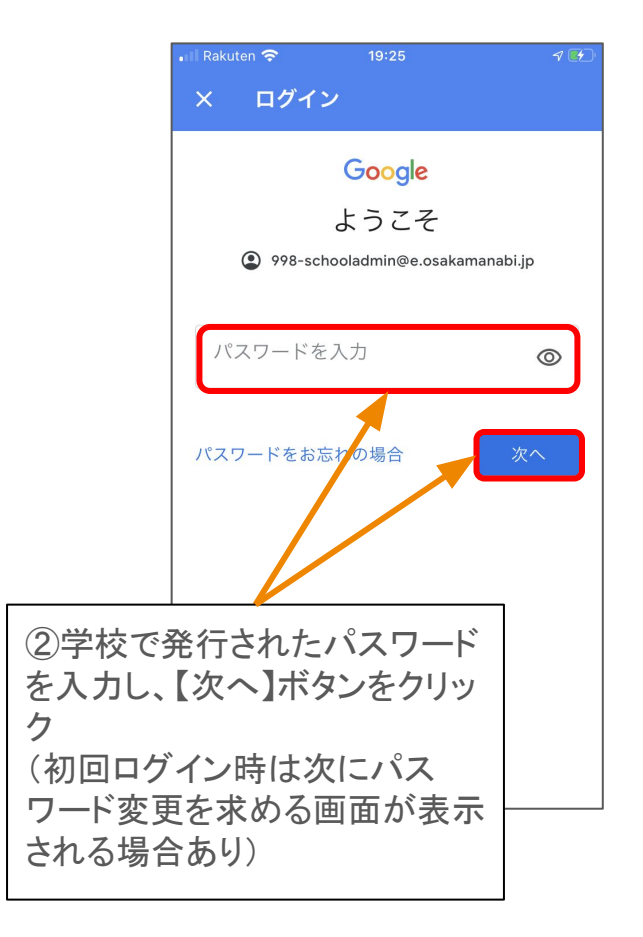

(初回ログイン時のみ表示)

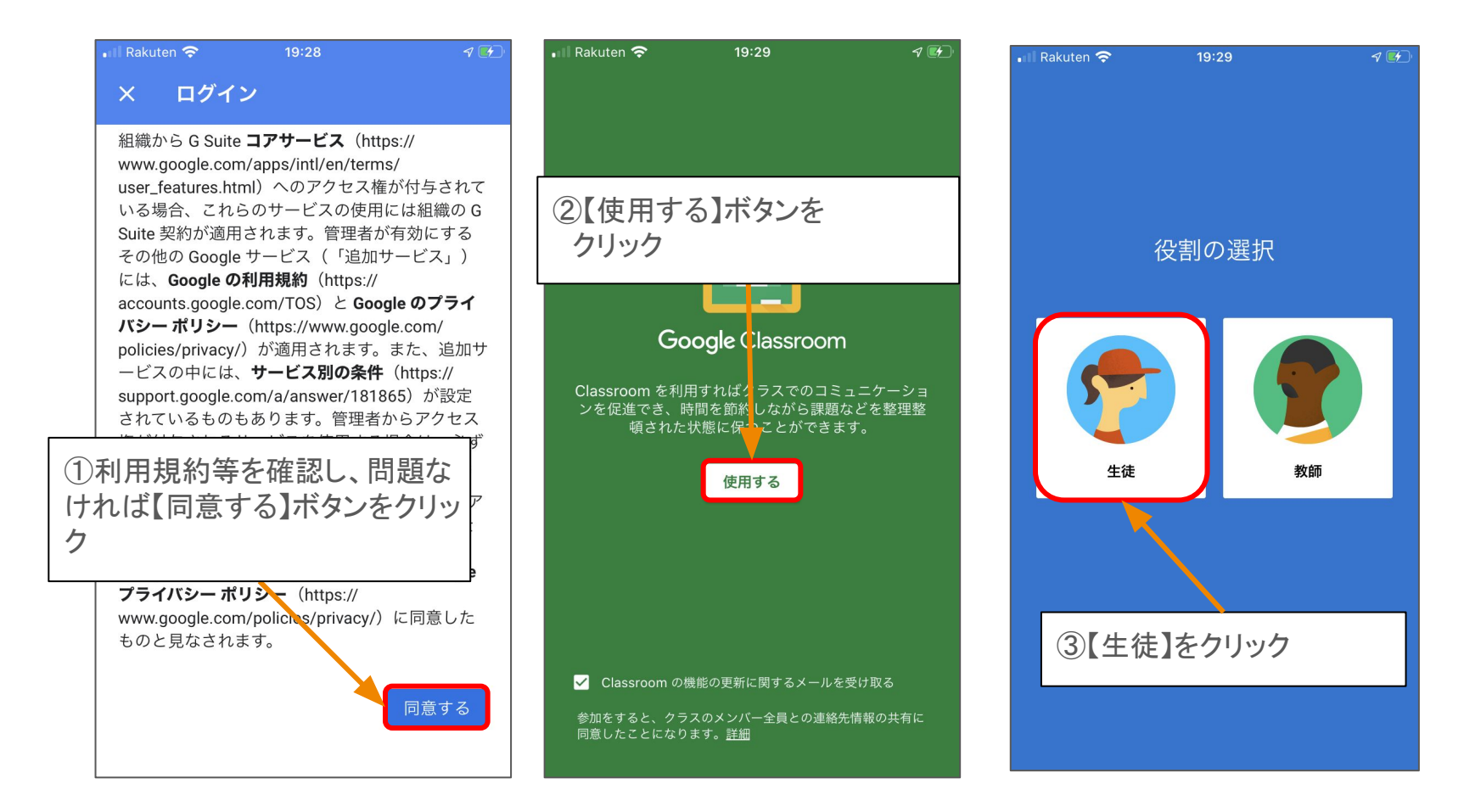

【デフォルトアプリの設定】

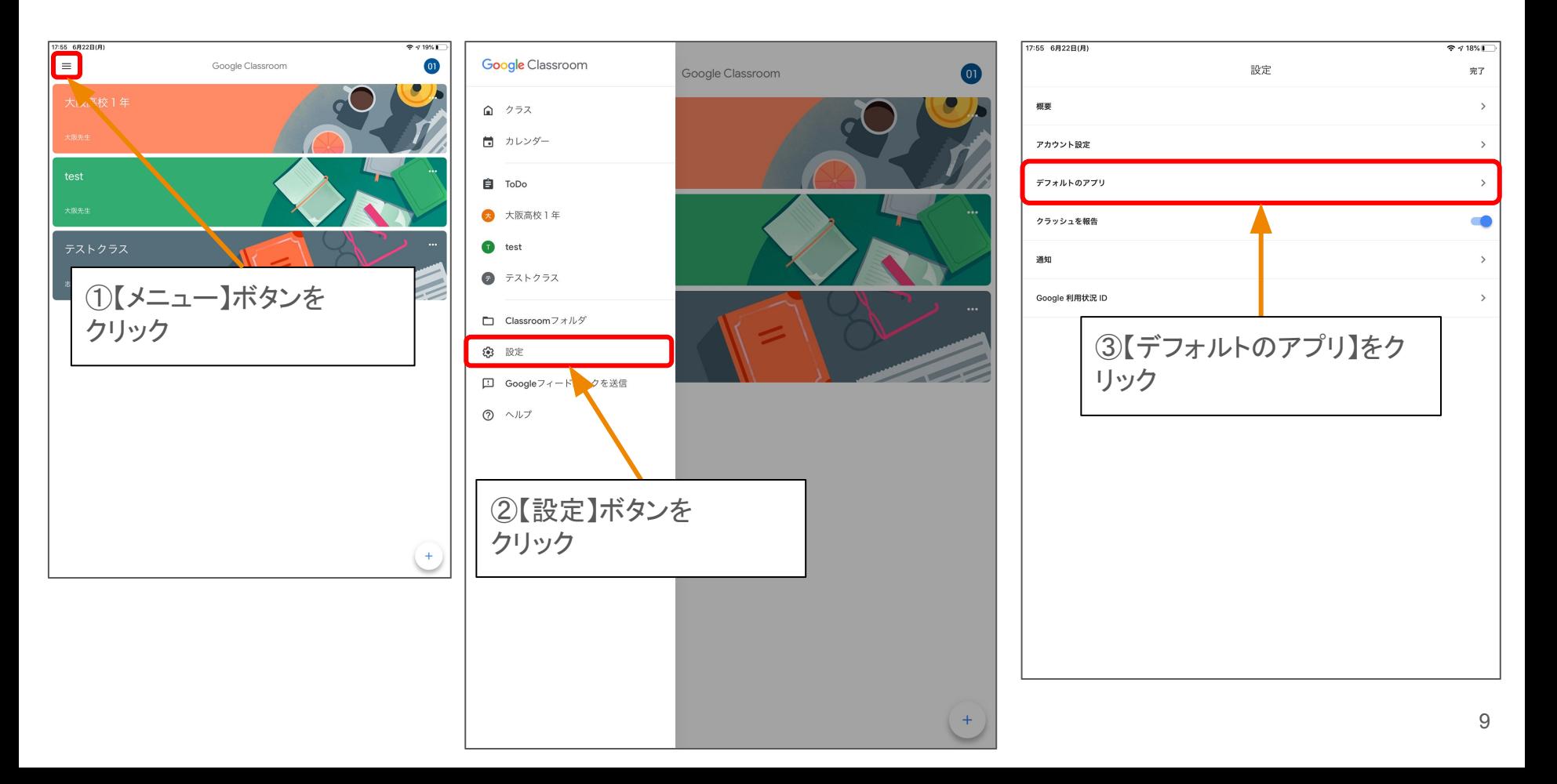

#### 【デフォルトアプリの設定】

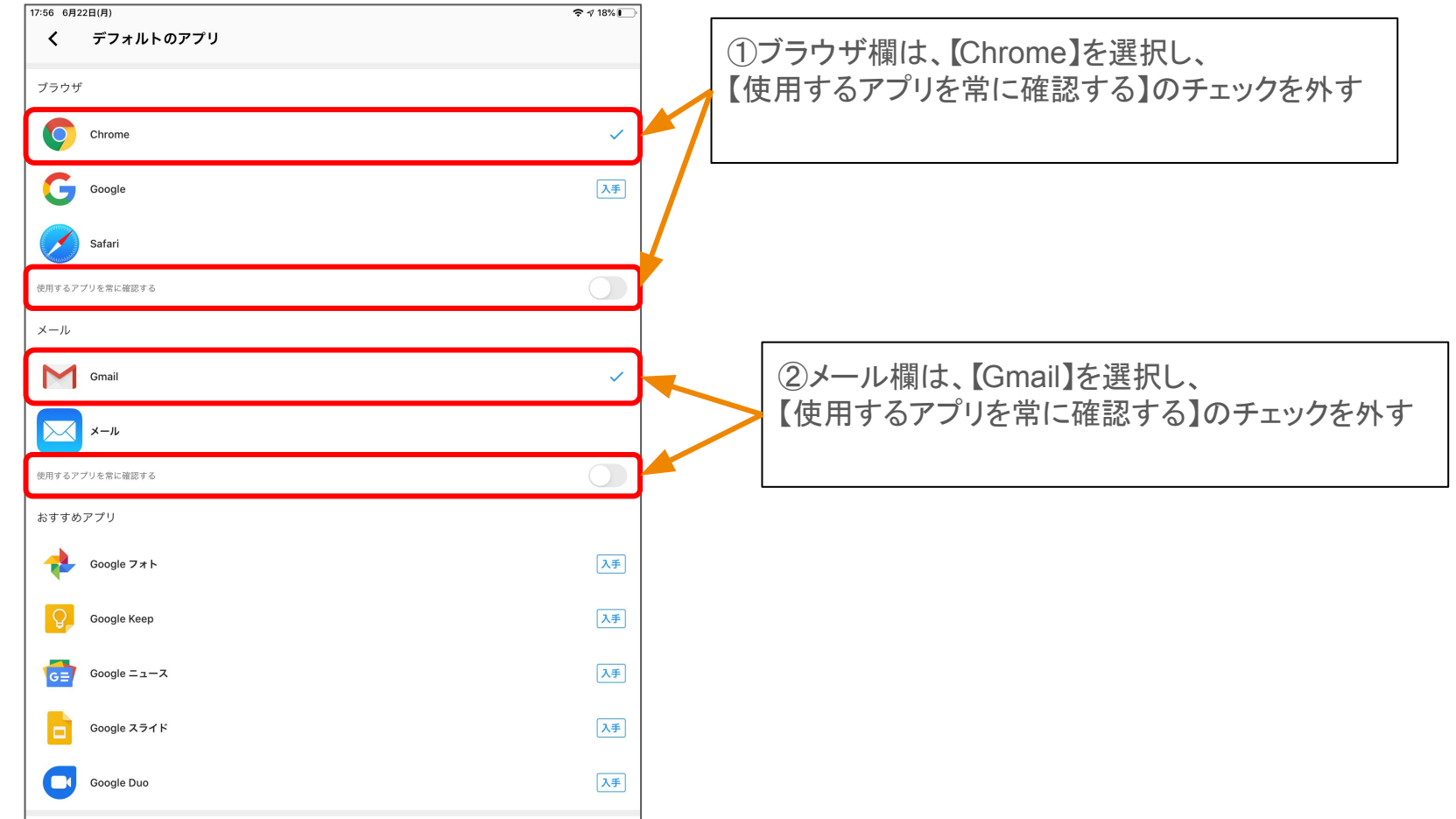

#### 【クラスコードを用いてクラスに参加する方法】

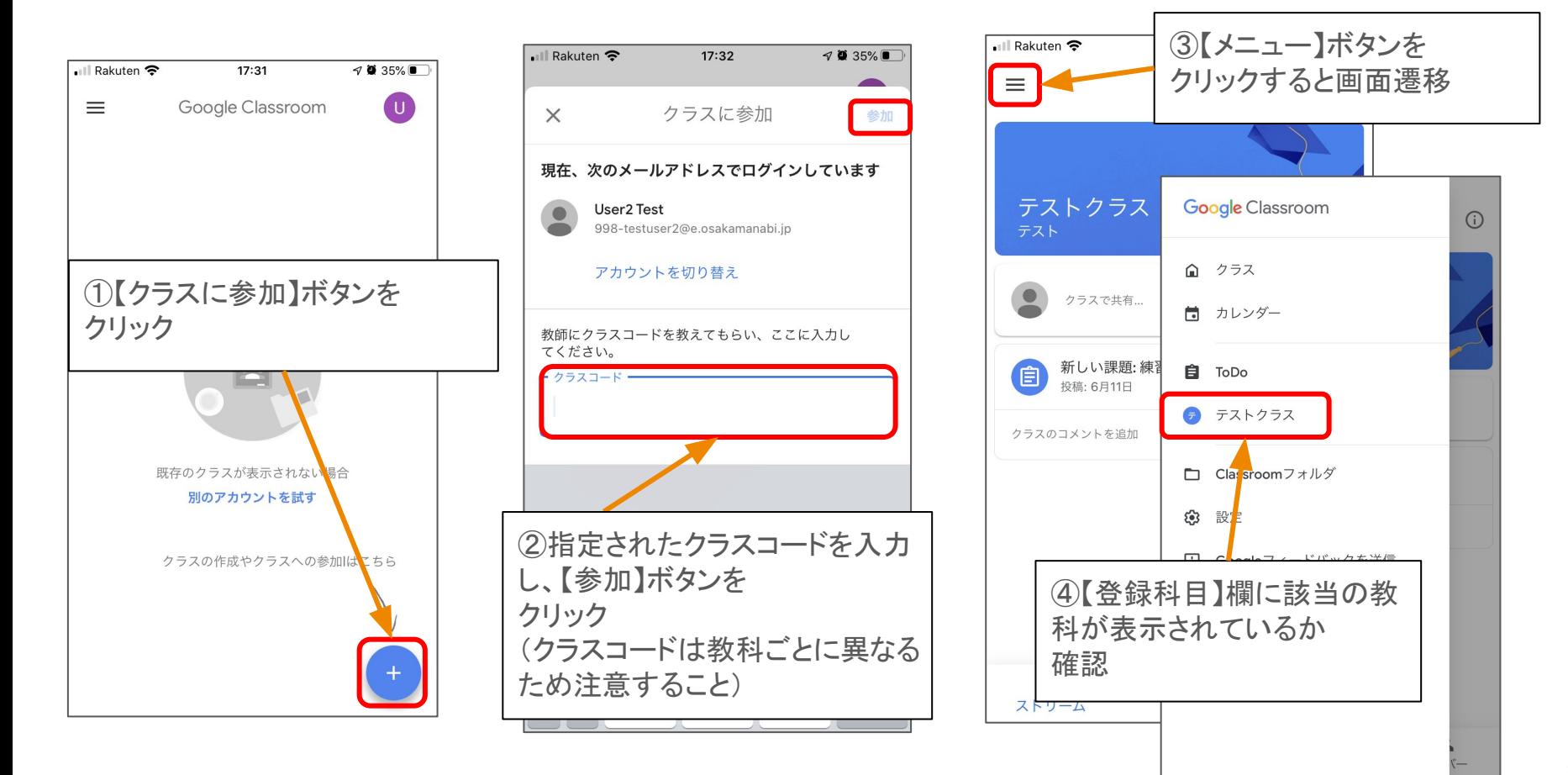

#### 【受信した招待コードを用いてクラスに参加する方法】

教員が【生徒を招待】機能を用いて、該当の生徒を招待した場合、以下のようなメールをmailで 受信することになる。

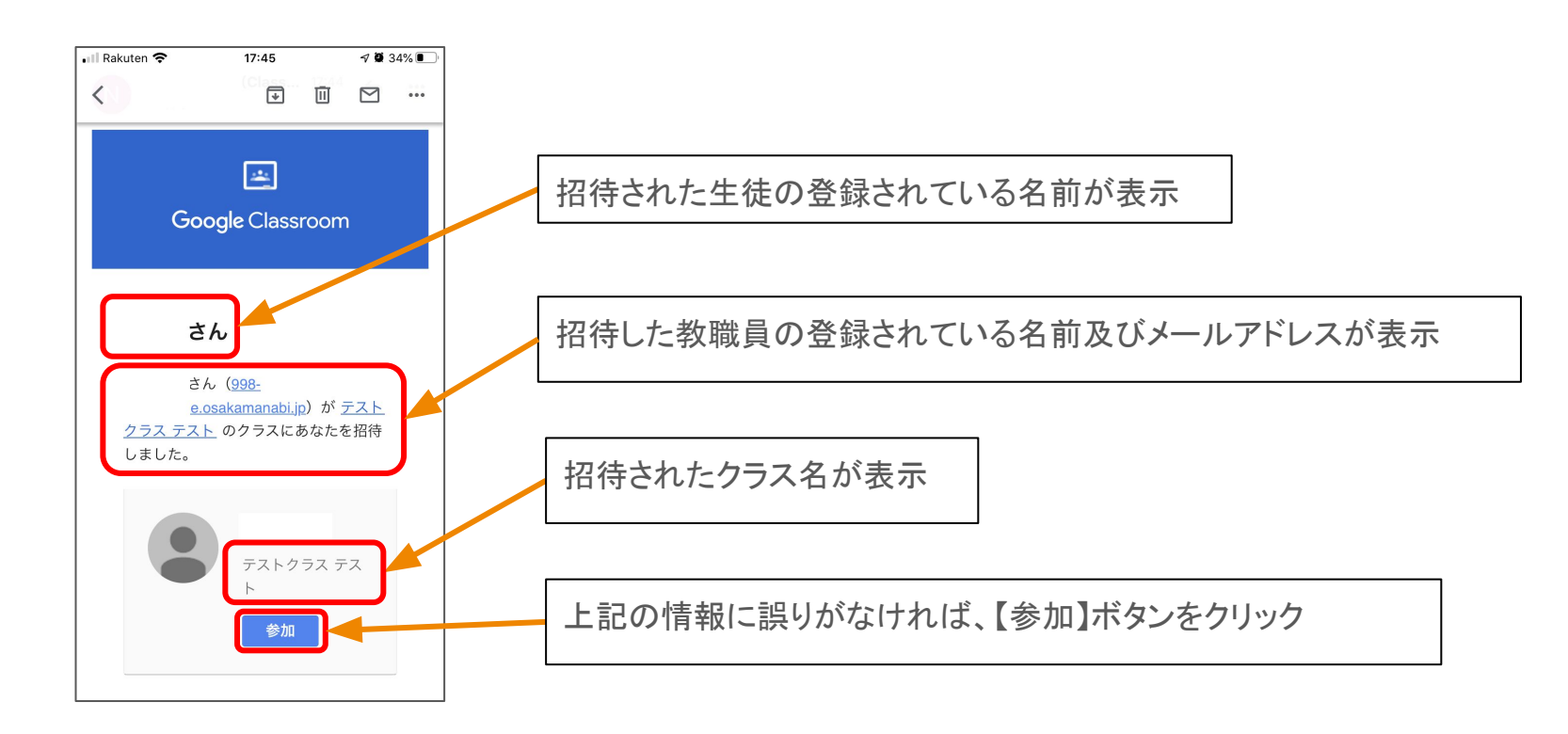

## Gmail 初期設定

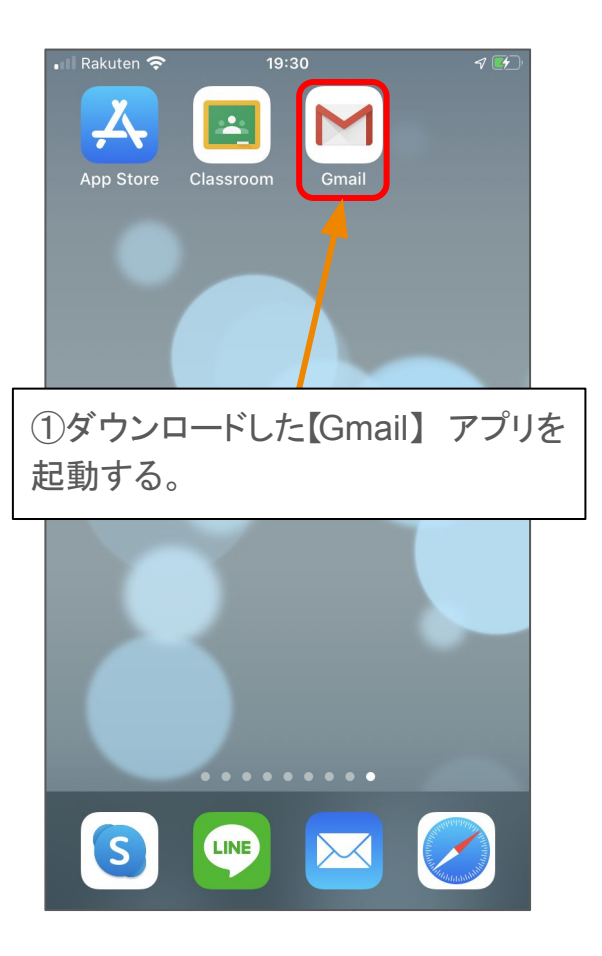

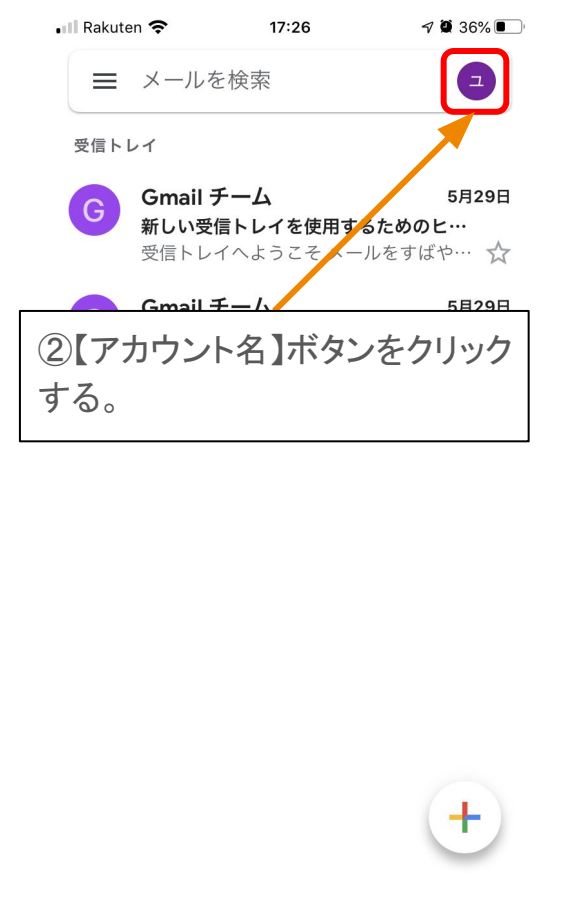

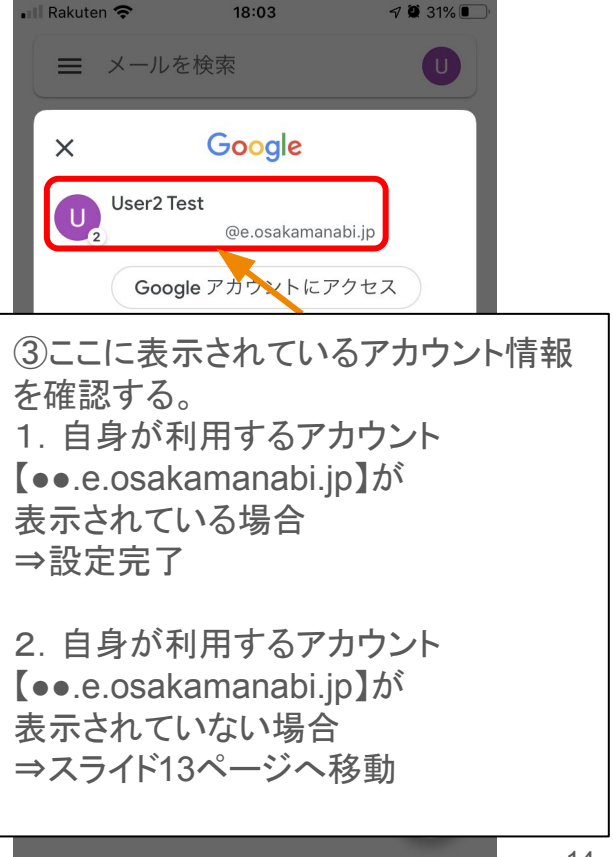

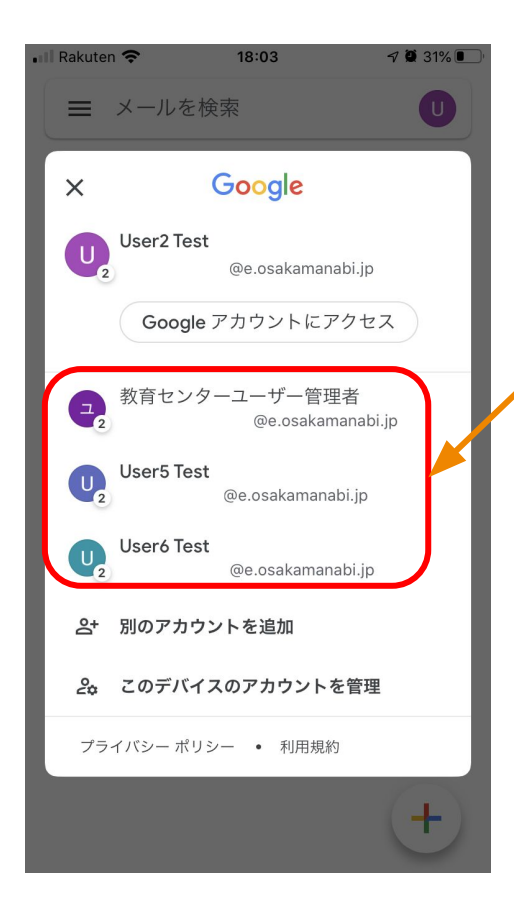

①ここに表示されているアカウント情報を確認する。 1. 自身が利用するアカウント【●●.e.osakamanabi.jp】 が表示されている場合は、該当のアカウントをクリック ⇒設定完了

2. 自身が利用するアカウント【●●.e.osakamanabi.jp】 が表示されていない場合 ⇒スライド14ページへ移動

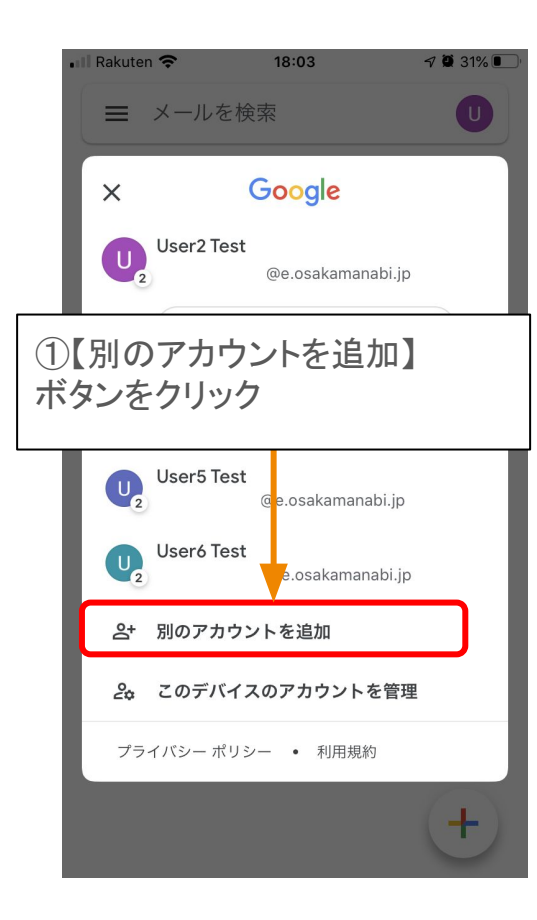

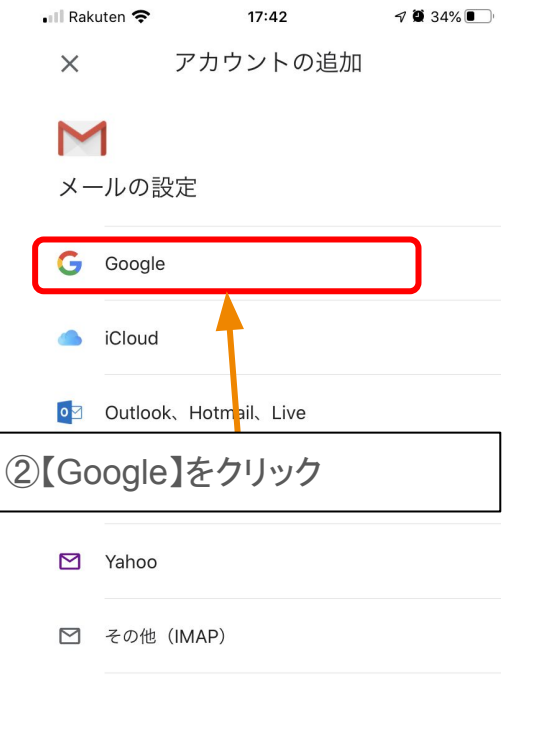

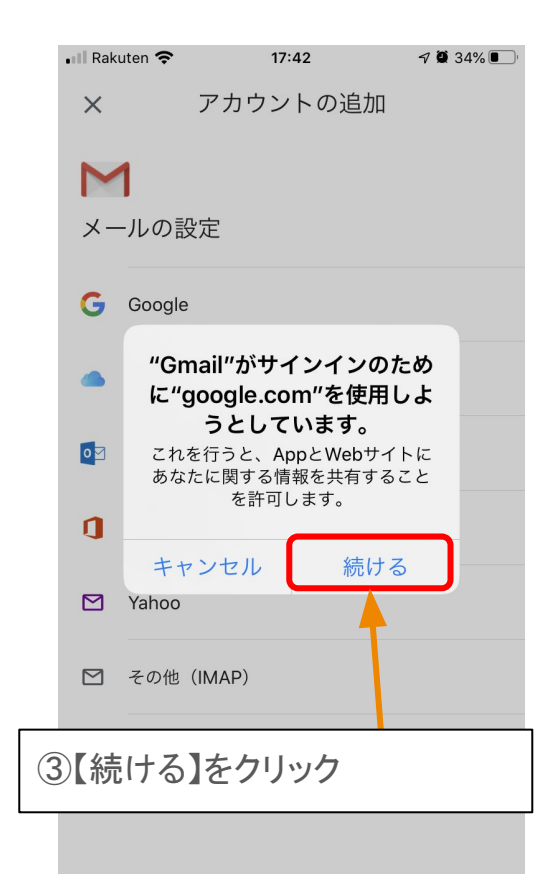

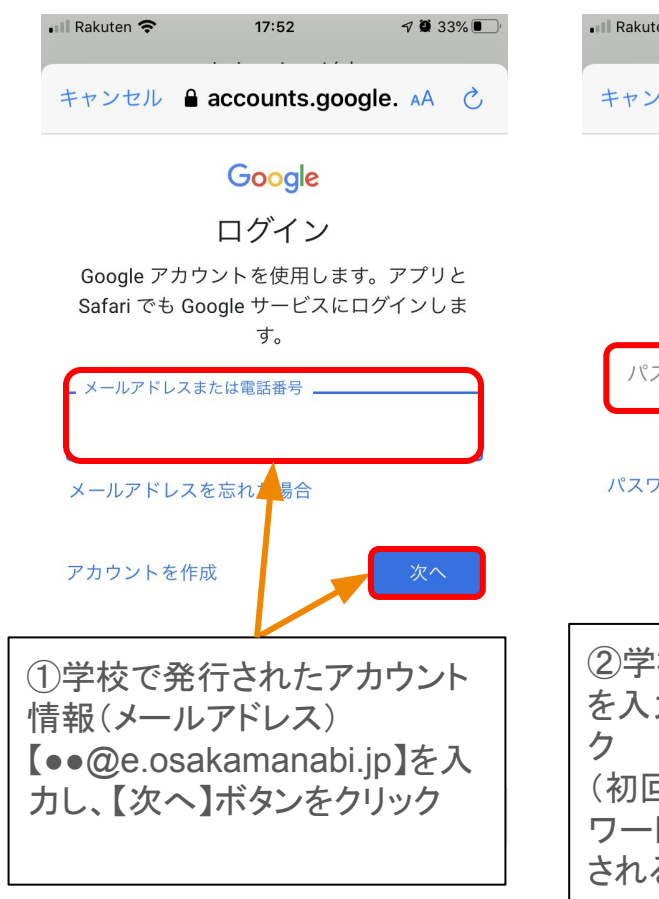

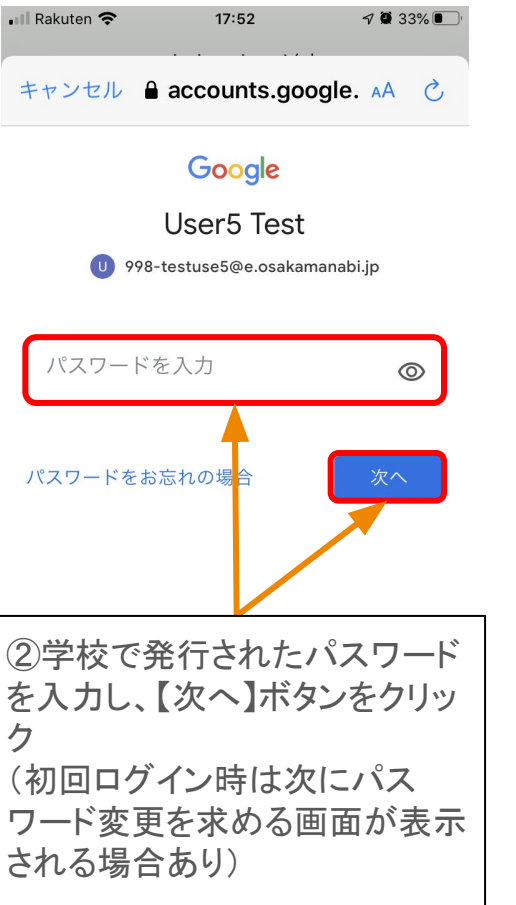

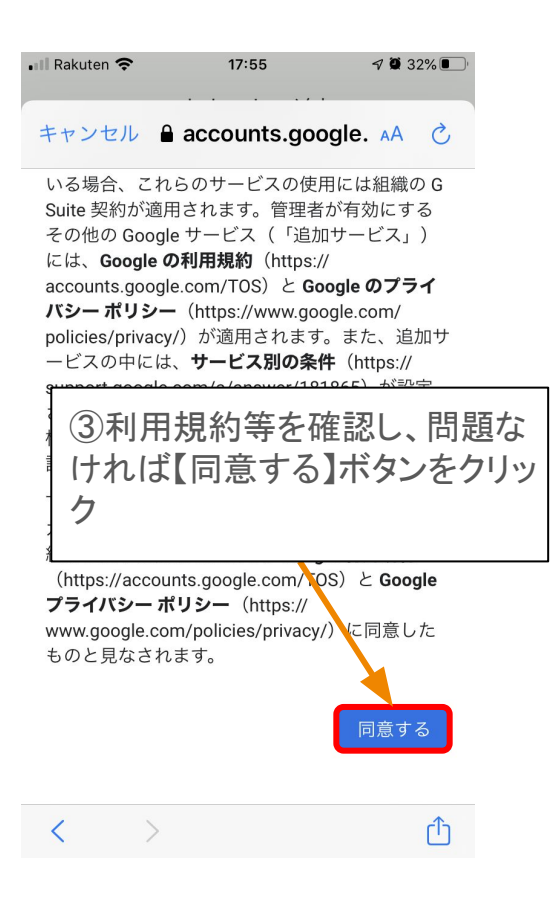